## HOW TO ACTIVATE MY E-SERVICE ACCOUNT

#### STEP 1 - OBTAIN ACTIVATION ID AND PIN

Once your application for the e-Service account was processed, you will receive an email notification with the Activation ID, and a PIN letter.

### **Email Notification**

Welcome to the E-Procurement Programme. This is to inform you that My Company ### ### has been included in our Supplier List. Your supplier ID in the e-Procurement System is

Please be informed that you need to use an activation ID and a PIN to activate your account in the system Your activation ID is 92131233 and please use the latest received PIN letter for

To activate your account, please visit http://www.eprocurement.gov.hk/en/supplier. You may also refer to (http://www.eprocurement.gov.hk/tc/training/index.htm) for accessing the account activation demo

For more information about the E-Procurement Programme, please visit <a href="http://www.gov.hk/eprocurement">http://www.gov.hk/eprocurement</a>.

Thank you for your application.

Yours sincerely,

E-Procurement Programme Office E-mail: eppmgmtoff@ogcio.gov.hk Hotline: 81070608

#### **PIN Letter**

香港特別行政區政府 政府資訊科技總監辦公室

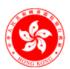

OFFICE OF THE GOVERNMENT CHIEF INFORMATION OFFICER

The Government of the Hong Kong Special Administrative Region

Date: 12-09-2017

Dear Sir/Madam,

Thank you for your interest in the e-Procurement System The PIN to activate your account is xcKVAckf. Please be reminded to use both the Activation ID and PIN for account activation. You may use the following link to access the activation page direct.

http://www.gov.hk/eprocurement

Please note that, for security reason, the PIN will be valid for 30 days only from the issue of this letter. If you do not login and activate your account within 30 days from the issue of this letter, you will need to re-apply for a new PIN.

Upon account activation, please confirm your profile again and edit where appropriate. The master account created during the account activation will be used to update your company profile, create and manage all sub-accounts etc. Please ensure the right capacity of your personnel is nominated for the master account. For more information, please refer to Annex 1 for important Operation Procedures for the e-Procurement System.

#### STEP 2 - LAUNCH ACCOUNT ACTIVATION

Launch e-Procurement page (<a href="https://www.gov.hk/en/theme/eprocurement/eppp/">https://www.gov.hk/en/theme/eprocurement/eppp/</a>) and click the link [Account Activation for new Suppliers]

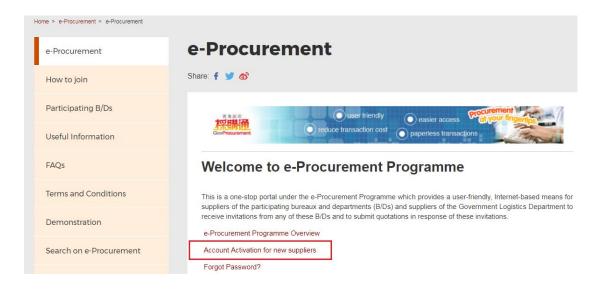

### STEP 3 - INPUT ACTIVATION ID AND PIN

Account Activation Screen is shown.

- 1. Refer to the Email Notification and PIN Letter, input Activation ID and PIN.
- 2. Input the Validation Code, read and check the box to agree with the Terms and Conditions.
- 3. Click Accept button to go to next Step.

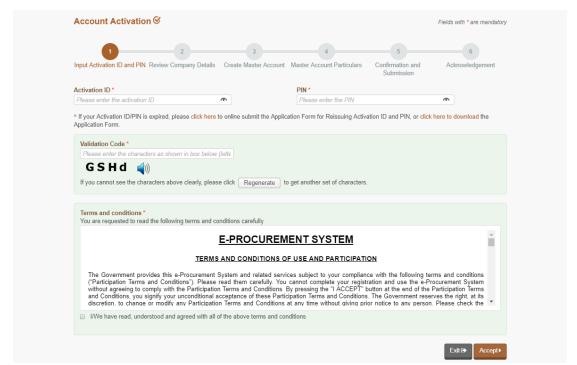

### STEP 4 - REVIEW COMPANY DETAILS

In next step, review the company details recorded in the e-Procurement System. You can update the company information in this page.

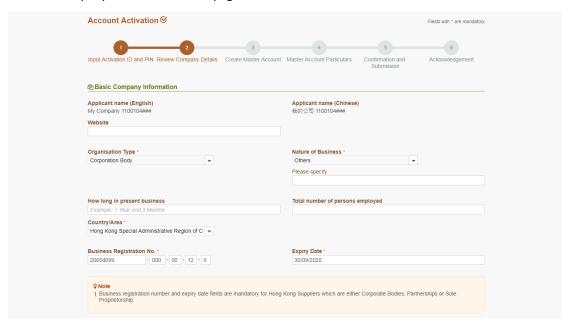

2 Review and update the company contact information. Note: both Telephone Number, Fax Number and Company Address are mandatory.

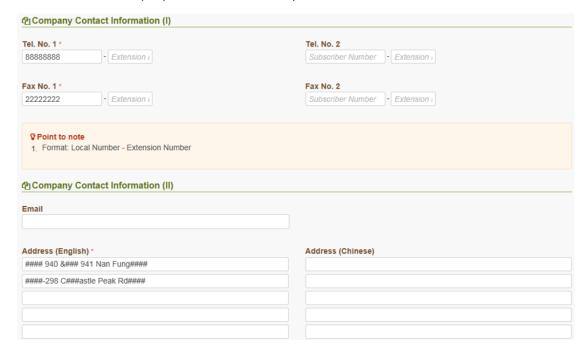

3 Select which departments your company wants to serve. Note: it is by default to serve all departments.

| ♠ Departments                                                   |  |  |
|-----------------------------------------------------------------|--|--|
| Please select departments being served  ☑ Serve All Departments |  |  |

If your company wants to serve specific departments, please uncheck the box of Serve All Departments. In the Departments List, click or for all) for selecting or unselecting departments to be served.

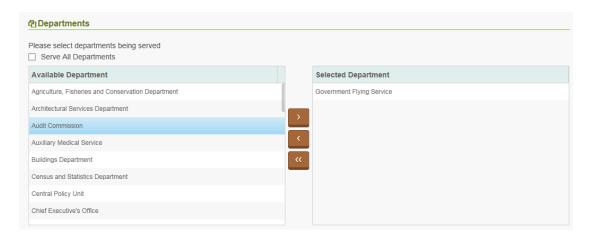

- 4 If your company is a supplier of the Government Logistics Department or a supplier of any one of the participating B/Ds, please select goods and related services supplied by your company in terms of UNSPSC (United Nations Standard Products and Services Code).
  - 4.1 To add new goods/services, you can browse the list (click the arrow | ) in the Available Products/Services table, or input the keyword to shortlist the list.

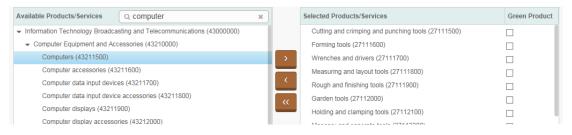

- 4.2 Click the item (highlighted in blue) and the button to move to the Selected Products/Services table.
- 4.3 You can indicate whether the provided goods/services has green element by checking the Green Product box.

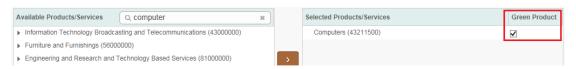

4.4 To remove the goods/services from the selected list, you can click the item (highlighted in blue) in the Selected Products/Services table and click the button. The selected item will be put back to the Available Products/Services table.

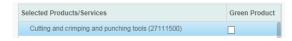

5 Click Next button to go to next Step.

### STEP 5 - CREATE MASTER ACCOUNT

- 1. Each company has only **1** Master Account. Its holder can manage the company information and sub-accounts particulars for his/her colleagues in the e-Procurement System.
- 2. Input User ID and Password for the Master Account.
- 3. Click Next button to go to next Step.

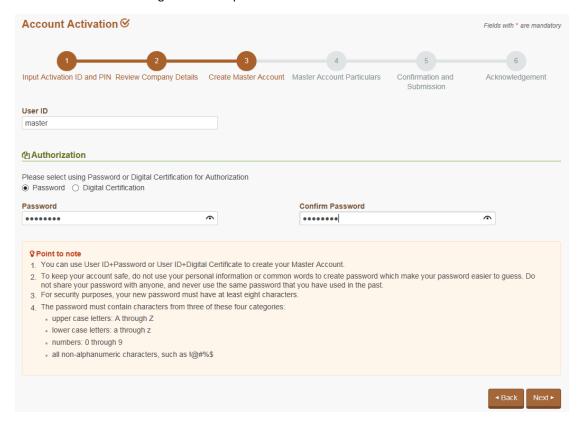

# STEP 6 - INPUT MASTER ACCOUNT PARTICULARS

1. Input the particulars of the Master Account holder, such as Title, English name, Capacity and Post Title, etc.

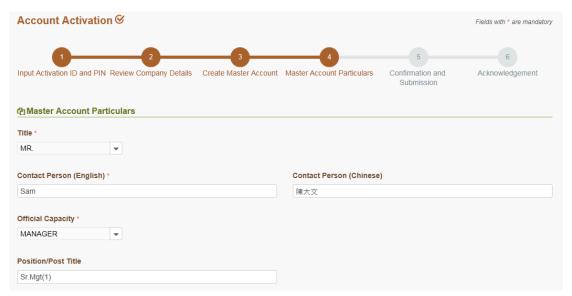

2. You can select whether the Master Account holder will receive notification (email and fax) of invitation to quotations.

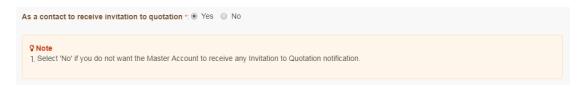

- 3. Input the Preferred Language, Email Address for receiving notifications, Telephone and Fax No., and Address.
- 4. Click Next button to go to next Step.

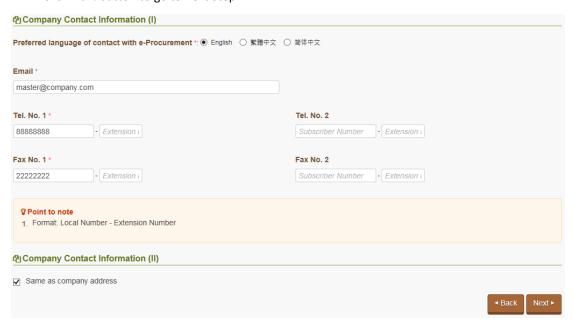

# STEP 7 - CONFIRMATION AND SUBMISSION

1. Verify the input. Click Confirm and Submit button to submit the account activation information.

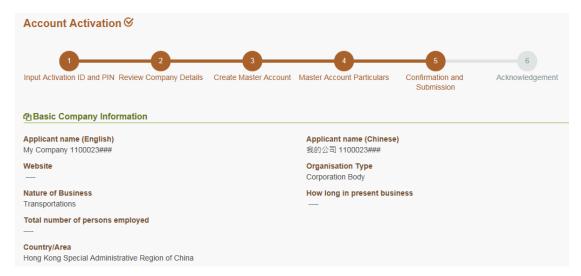

## STEP 8 - ACKNOWLEDGEMENT

1. An acknowledgement screen will be displayed. Click Login button to login the system, or Close button to exit the activation page.

Note: an email will be sent to the Master Account holder's email address to inform the holder that the account has been successfully created.

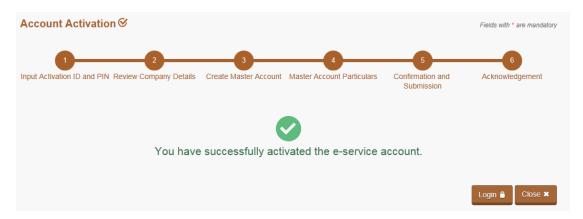